**System**

### The following settings are required in any case for proper operation of TightGate-Pro:

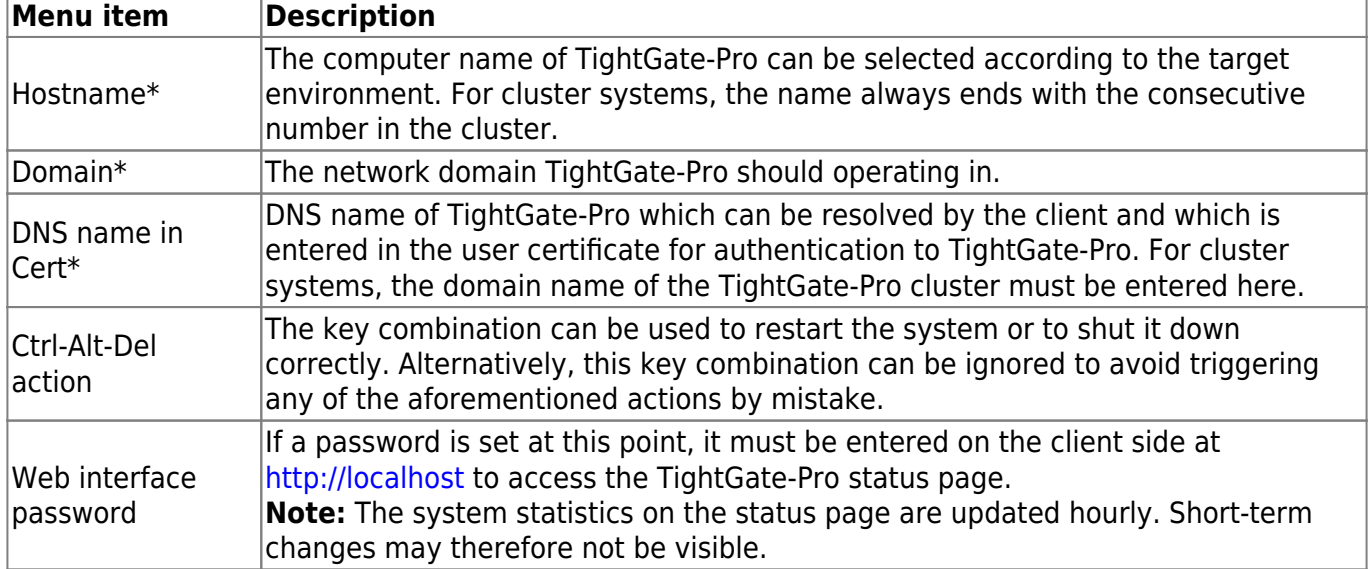

## **Language settings**

TightGate-Pro supports multilingual administration and user interface. The language settings are made via the menu *Language settings*.

**Note:** TightGate-Pro uses the IBus framework (Intelligent Input Bus) to implement multi-language support when entering country-specific special characters. [You can find instructions how to use Ibus](https://help.m-privacy.de/doku.php/tightgate-pro:update_backup_restore:ibus) [here.](https://help.m-privacy.de/doku.php/tightgate-pro:update_backup_restore:ibus)

#### Set menu language

Select the language to be used for the administration of TightGate-Pro. This setting has the same effect on all administration menus and only takes effect after a new login. The languages German and English are available.

#### Set user language

Selection of default language for all TightGate users. For users who are already logged on, the setting only takes effect the next time they log on to the TightGate Pro.

Many languages are available for TightGate users. If the desired language is not yet available in the menu, it must be installed [\(as described here\).](https://help.m-privacy.de/doku.php/tightgate-pro:update_backup_restore:update)

> After leaving the menu the language setting becomes effective for all users immediately and overwrites the user language set as *maint*.

**Note:** A user language that differs from this global system default can be set individually for each user as administrator *maint*. The prerequisite for this is that the language is installed.

Last<br>update: update: 2024/03/07 en:tightgate-pro:konfiguration:grundeinstellungen https://help.m-privacy.de/doku.php/en:tightgate-pro:konfiguration:grundeinstellungen 09:47

# **License management**

In order to use TightGate-Pro, a valid license must be purchased and properly stored in the system. In case of doubt, the technical customer service of m-privacy GmbH supports and advises in all questions regarding the licensing of TightGate-Pro.

## **Importing a license**

The license file sent by m-privacy GmbH must be copied into the transfer directory of the administrator *config*:

/home/config/transfer

This can be done by the administrator *config* or by the user *transfer* via the supplied file transfer program.

The actual import of the license is done by the administrator *config*. If you select the menu item **System > Import license**, all license files stored in the directory specified above will be displayed. Select the desired license file and confirm the import with *OK*. The license becomes effective after the option *Soft Apply* has been selected in the main menu.

**Note:** With TightGate-Pro cluster systems, the license file only needs to be installed on one computer of the network (node). The license is automatically distributed to the other nodes of the cluster during operation.

## **Checking the license capacity**

It is possible to read out the number of available licenses. As administrator *config* the license file can be called up via the menu item *System > Show license*.

Furthermore it is possible to open a browser on TightGate-Pro and open the status page [http://localhost/.](#page--1-0) Depending on the default setting, it may be necessary to enter access data (for the user *status*).

**Note:** The password for the user *status* is assigned when the system is installed. The password is changed as administrator *config* via the menu *System > Web interface password*. If no password is assigned, the status page can be viewed by any TightGate-Viewer via the browser.

From: <https://help.m-privacy.de/> -

Permanent link: **<https://help.m-privacy.de/doku.php/en:tightgate-pro:konfiguration:grundeinstellungen>**

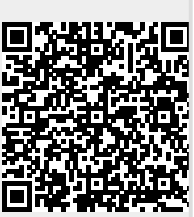

Last update: **2024/03/07 09:47**